## **How to use Health Monitoring**

1. Open vSpace Console  $\rightarrow$  click Manage Servers

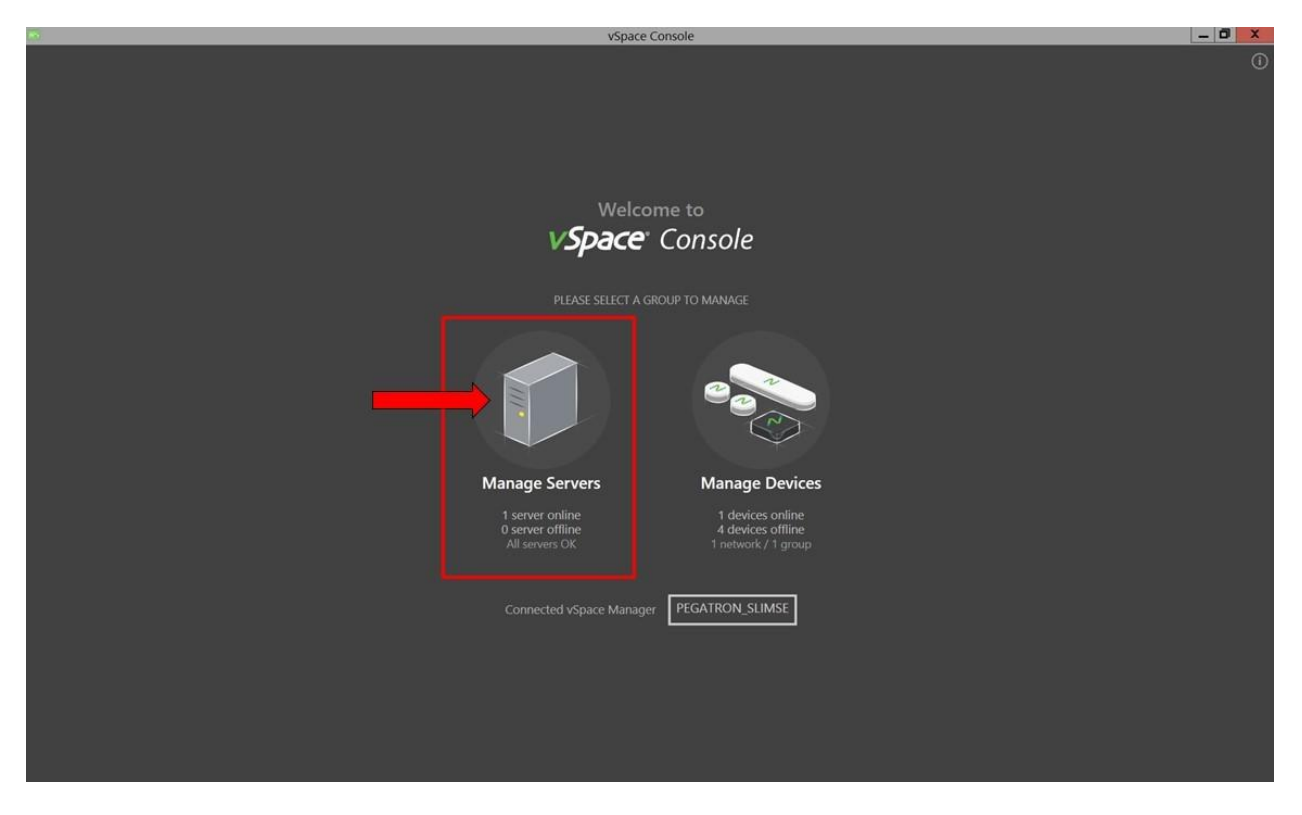

2. Click the vSpace Server to apply Health Monitor settings

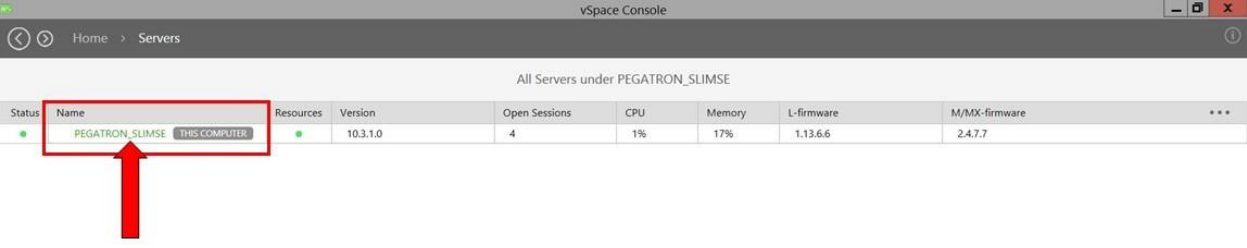

3. Go to "Premium Features' and click 'SETTINGS'

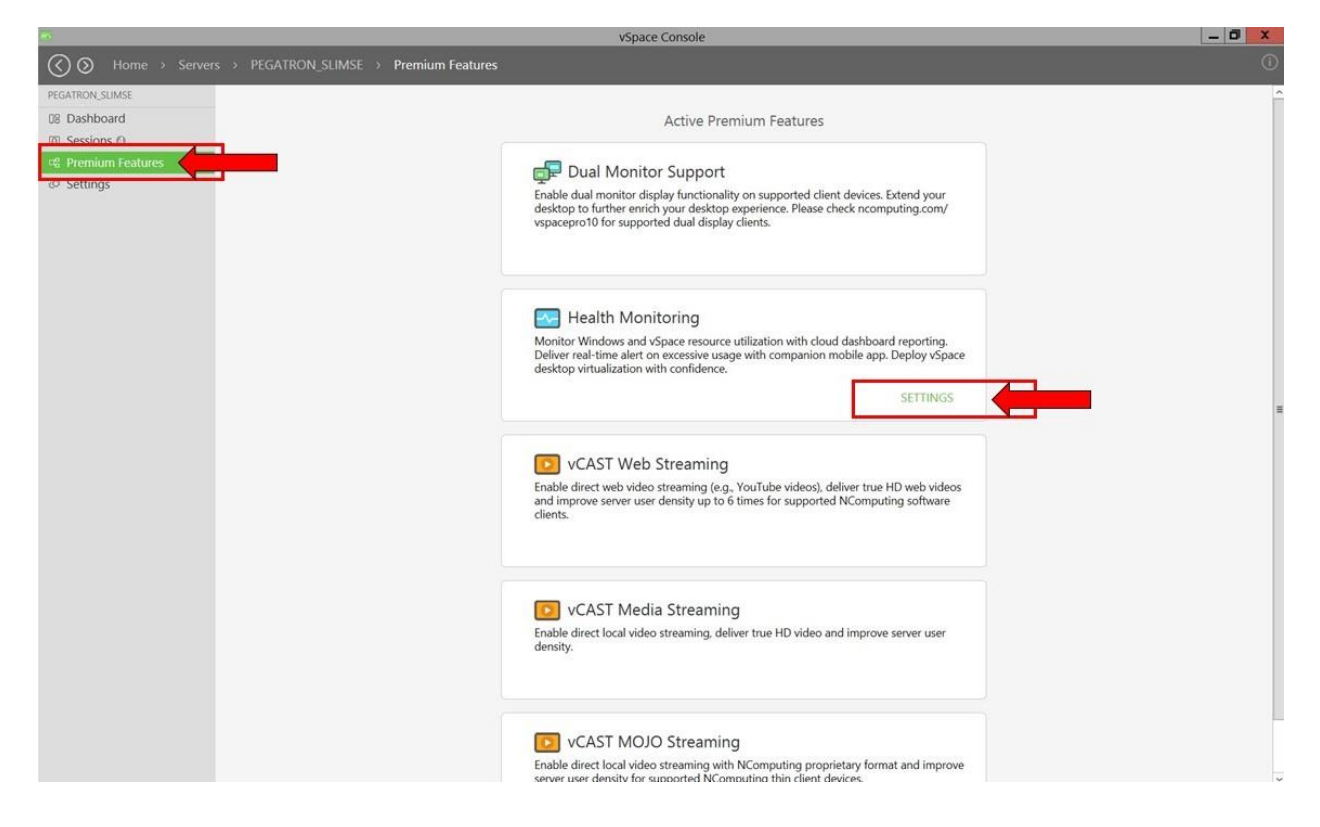

![](_page_2_Picture_64.jpeg)

4. Set the current settings for your device and press 'APPLY'

5. Open Manage Portal  $\rightarrow$  Health Monitoring  $\rightarrow$  select the vSpace Server and select the data to view results including 'LAST 24 HOURS', 'LAST 7 DAYS', and 'LAST 30 DAYS'

![](_page_2_Figure_3.jpeg)

6. You download and receive alerts on your smartphone based on settings set in Step 4. NComputing Care is the mobile application for Android